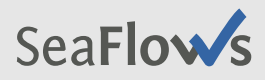

# **Rule Based Process Editor für AristaFlow™**

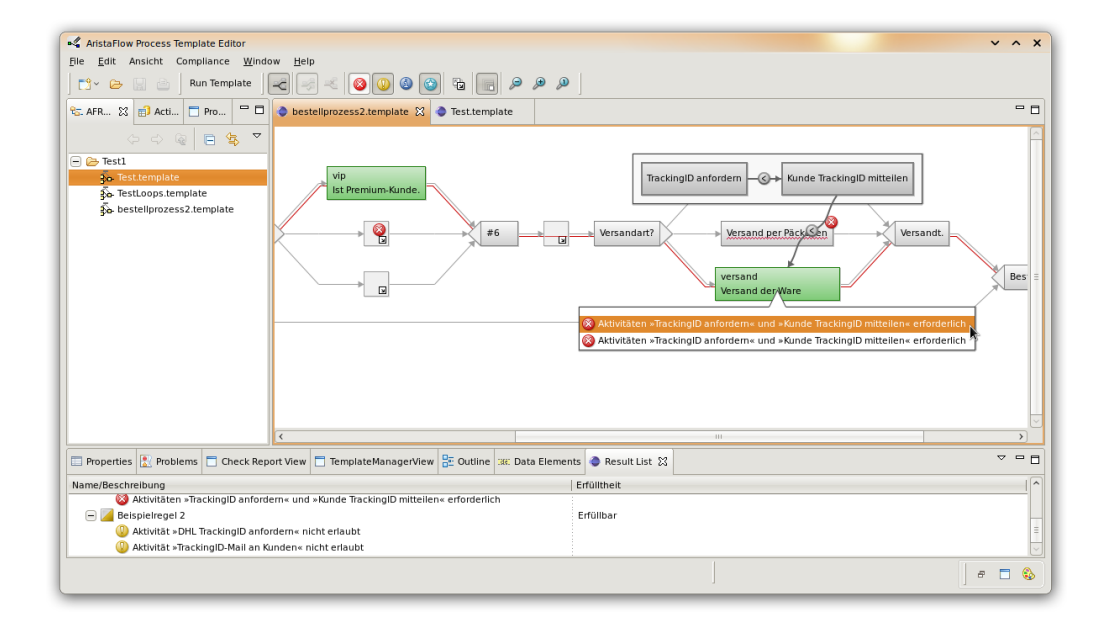

# **Benutzerhandbuch**

Philipp Merkel Universität Ulm 2010

## **1 Grundlagen der Bedienung**

#### **1.1 Öffnen des Editors**

Um ein Prozessmodell im *Rule Based Process Editor* zu laden, muss im »AF-ResourceNavigator« des *AristaFlow Process Template Editor* mit der rechten Maustaste auf die **.template**-Datei des Prozessmodells geklickt und im erscheinenden Menü **Open With › Rule Based Process Editor** ausgewählt werden.

Es öffnet sich das gewählte Prozessmodell im Rule Based Process Editor.

#### **1.2 Auswahl der Regeln**

Nach dem Laden eines Modells im Editor ist die Menge der auszuwertenden Regeln leer. Um eine Regel über dem Template auszuwerten, muss die entsprechende, im *SeaFlows-Regeleditor* erzeugte **.sgc**-Datei in das Fenster »Result List« gezogen werden (Wird das Fenster nicht angezeigt, kann dies über **Window › Show View › Other...** durch Auswahl von **Rule Support › Result List** erreicht werden). Die Regeldatei wird dann der Menge der auszuwertenden Regeln hinzugefügt und automatisch ausgewertet. Es können beliebig viele weitere Regeln hinzugefügt werden.

#### **1.3 Auswahl der Regelklassen**

Es werden nur die Regeln ausgewertet, für deren Regelklassen die Auswertung aktiviert ist. Standardmäßig ist dies für alle Klassen der Fall. Um die auszuwertenden Regelklassen zu ändern, kann das jeweiligen Symbol in der Symbolleiste aktiviert/deaktiviert werden, wie im Folgenden dargestellt ist:

## $\boxed{\circledcirc}$   $\circ$   $\boxed{\circ}$

**Hinweis:** Die Schaltflächen können nur betätigt werden, wenn das Fenster des *Rule Based Process Editor* aktiv ist und nicht, wenn ein anderes Fenster, z. B. die Übersichtsliste, aktiv ist.

Die einzelnen Regelklassen haben folgende Symbole und Bedeutungen:

- Regeln, die auf keinen Fall verletzbar sein dürfen (Klasse 1)
- Regeln, die bei der Ausführung nicht verletzt werden dürfen (Klasse 2)
- Regeln, über deren Verletzung informiert wird (Klasse 3)
- Regeln, die zur Laufzeit ignoriert werden (Klasse 4)

#### **1.4 Funktionseinschränkungen des Editors**

Leider sind im *Rule Based Process Editor* derzeit keine Bearbeitungen des Prozessmodells möglich. Hierfür muss das Prozessmodell im Standard-Editor von *AristaFlow* geöffnet werden (Auswahl bei rechter Maustaste auf die **.template**-Datei) und nach Abschluss der Änderungen wieder im *Rule Based Process Editor* geladen werden.

# **2 Übersichtsliste**

Die Übersichtsliste ist im Fenster »Result List« enthalten. Wird das Fenster nicht angezeigt, kann dies über **Window › Show View › Other...** durch Auswahl von **Rule Support › Result List** erzwungen werden.

Die Übersichtsliste besitzt ein Menü, das verschiedene Einstellungen ermöglicht. Um es zu erreichen, wird der Pfeil-Knopf ( $\sim$ ) in der rechten oberen Ecke des Fensters »Result List« verwendet.

#### **2.1 Inhalt**

Die Übersichtsliste enthält für jede Verletzung der zu untersuchenden Regeln im Prozessmodell einen Eintrag. Ebenfalls werden, je nach ausgewählter Gruppierung (siehe folgender Abschnitt), auch Gruppeneinträge angezeigt, die die aggregierte Erfülltheit aller Regeln der jeweiligen Gruppe im Prozessmodell angeben. In jedem Fall wird ein Eintrag »Alle Regeln« angezeigt, der die aggregierte Erfülltheit in allen dem Prozessmodell zugewiesenen Regeln anzeigt.

Um einen Überblick über alle dem Prozessmodell zugewiesenen Regeln zu erhalten, muss nach Regeln gruppiert (siehe folgender Abschnitt) und im Menü der Übersichtsliste die Option »Auch erfüllte Regeln anzeigen« ausgewählt sein.

#### **2.2 Gruppierung und Sortierung**

Es besteht die Möglichkeit, entweder alle Regelverletzungen als flache Liste darzustellen, oder sie nach verschiedenen Kriterien zu gruppieren. Gruppiert werden kann nach der verletzten Regel, der die verletzte Regel enthaltenden Datei sowie nach beidem. Hierzu wird im Übersichtslisten-Menü die entsprechende Gruppierung ausgewählt.

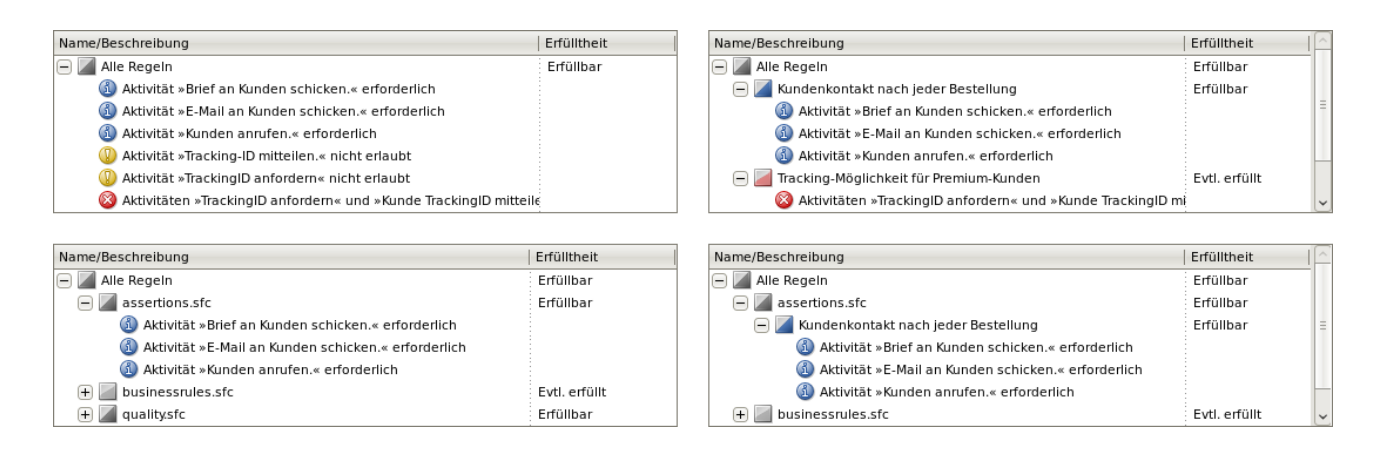

Um nach verschiedenen Kriterien zu sortieren, kann die entsprechende Spalte in der Übersichtsliste angeklickt werden. Ein erneuter Klick kehrt die Sortierreihenfolge um. Alternativ kann das Sortierkriterium im Menü der Übersichtsliste ausgewählt werden.

## **2.3 Regelverletzungen**

Eine Regelverletzung wird mit dem Symbol gekennzeichnet, das der Regelklasse der verletzten Regel entspricht. Außerdem wird eine vereinfachte Beschreibung des verletzten Teils der Regel dargestellt. Wird die Regelverletzung in der Liste angeklickt, wird sie zur genaueren Analyse in der Prozessdarstellung angezeigt (vgl. Abschnitt [4.2\)](#page-9-0).

## **2.4 Gruppeneinträge**

Ein Eintrag für eine Gruppe enthält neben einer Beschreibung der Gruppe (je nach Gruppierungsart: Name der Regeldatei, Beschreibung der Regel oder »Alle Regeln«) eine Angabe der Erfülltheit der durch die Gruppe repräsentierten Regeln im Prozessmodell. Diese Angabe erfolgt in Form eines Symbols und eines Beschreibungstexts (die Farbe des Symbols richtet sich dabei bei einer Gruppe, die eine einzelne Regel repräsentiert, nach deren Regelklasse):

- $\vee$  Erfüllt, da Bedingungsteil in allen Ausführungsspuren verletzt
- $\boxed{\smile}$  Erfüllt (in allen Ausführungsspuren)
- Evtl. erfüllt (evtl. in allen Spuren erfüllt, evtl. nur in manchen)
- Erfüllbar (aber erfüllende Ausführungsspuren nicht genau bekannt)
- Erfüllbar (erfüllt in manchen, aber nicht allen Ausführungsspuren)
- Evtl. verletzt (evtl. in manchen Spuren erfüllt, evtl. auch in keinen)
- Verletzt (in keiner Ausführungsspur erfüllt)
- Unbestimmt (keine Angabe möglich)

Wird einer oder mehrere Gruppeneinträge in der Liste ausgewählt, wird die Anzeige der Erfülltheit in der Prozessdarstellung auf die durch die ausgewählten Gruppen repräsentierten Regeln eingeschränkt, also nur die Erfülltheit dieser Regeln im Prozessmodell angezeigt.

## **3 Anpassung der Prozessdarstellung**

#### **3.1 Process Block Folding**

Die Prozessdarstellung kann angepasst werden, um Prozessteile, die zum jeweiligen Zeitpunkt nicht relevant sind, temporär zu einem einzigen Knoten zusammenzufassen. Werden im Prozess mehrere Knoten markiert, indem ein Rechteck um sie gezeichnet wird, werden automatisch die größtmöglichen komplett im Rechteck enthaltenen Blöcke bzw. Folgen von Blöcken mit jeweils einer Gruppierungs-Markierung umgeben, die einen Button enthält. Mit Hilfe dieses Buttons lässt sich der ausgewählte Bereich dann zu einem einzigen Knoten zusammenfassen. Dieser Knoten enthält wiederum einen Button, mit dem er wieder »aufgeklappt« und der in ihm enthaltene Prozessteil angezeigt werden kann. Die Gruppierung bleibt dabei jedoch erhalten, damit man den Block später mit einem Klick auf den entsprechenden, in der Gruppierung enthaltenen Button wieder einklappen kann. Ein weiterer Button in der Gruppierung ermöglicht, diese wieder vollständig aufzulösen.

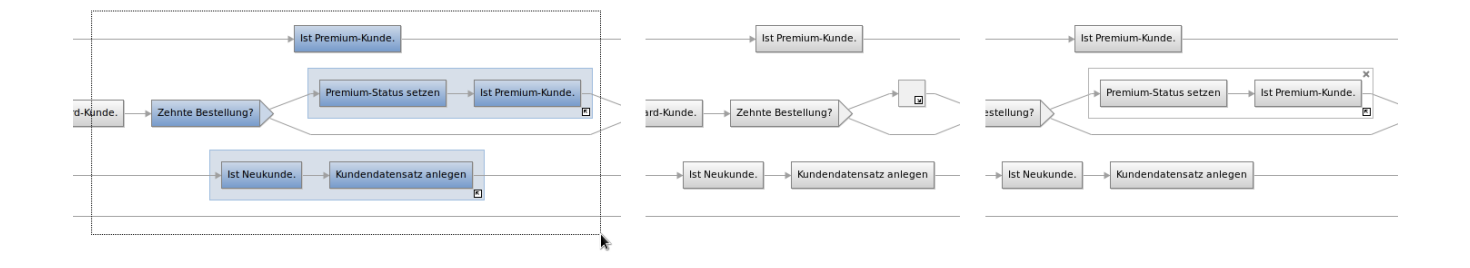

#### **3.2 Schleifenexpansion**

Damit die Erfülltheit von Integritätsregeln im Prozessmodell bei der Ausführung von Schleifen dargestellt werden kann, besteht die Möglichkeit, verschiedene Iterationen einer Schleife auszuwerten. In der standardmäßigen Darstellung wird die Erfülltheit in allen Ausführungsspuren dargestellt, in denen jede Schleife (soweit sie überhaupt ausgeführt wird) genau einmal ausgeführt wird. Um die Erfülltheit zu analysieren, wenn Schleifen mehrfach ausgewertet werden, kann die **Schleifenexpansion** eingesetzt werden.

Hierzu wird auf den »+«-Button geklickt, der sich am Schleifenendknoten jeder im Prozessmodell vorkommenden Schleife befindet. Daraufhin wird der jeweiligen Schleife eine weitere Iteration hinzugefügt, sodass die Erfülltheit der Regeln in dem Fall, dass die Schleife entsprechend wiederholt wird, untersucht werden kann. Die Schleife kann beliebig oft expandiert werden.

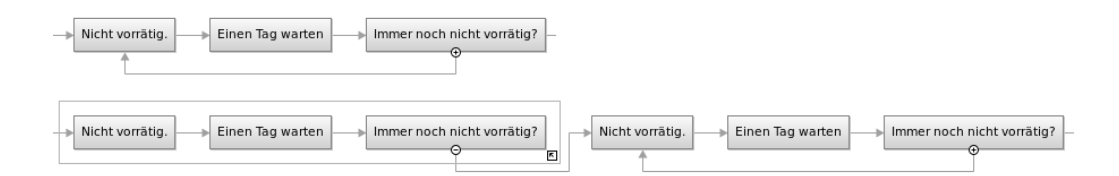

Jede Iteration der Schleife außer der letzten wird mit einem Rahmen umgeben und einem Button versehen, mit dem sie eingeklappt werden kann, um Platz zu sparen.

Um eine Schleifenexpansion rückgängig zu machen, kann der »–«-Button verwendet werden, der sich am vorletzten Endknoten der Schleife befindet.

## **4 Ergebnisdarstellung im Prozessmodell**

Für die Darstellung der Ergebnisse im Prozessmodell existieren zwei Modi, der **Gesamterfülltheitsmodus** und der **Regelverletzungsmodus**. Zu Beginn wird der Gesamterfülltheitsmodus angezeigt.

#### **4.1 Gesamterfülltheitsmodus**

Der Gesamterfülltheitsmodus erlaubt es, einen Überblick über die Erfülltheit der (in der Übersichtsliste ausgewählten) Regeln im Prozessmodell sowie die in diesen Regeln auftretenden Verletzungen zu erhalten.

Die allgemeine Erfülltheit der Regeln (»Gesamterfülltheit«) wird in Form von sog. **Spurlinien** angezeigt. Standardmäßig werden hierdurch alle Spuren, in denen die Regeln erfüllt sind, dargestellt. Alternativ können auch die Spuren angezeigt werden, in denen *nicht* alle Regeln erfüllt sind (siehe Abschnitt [4.4\)](#page-12-0). Wie genau eine Spurlinie eine Menge von Ausführungsspuren beschreibt, wird in Abschnitt [4.3](#page-11-0) beschrieben.

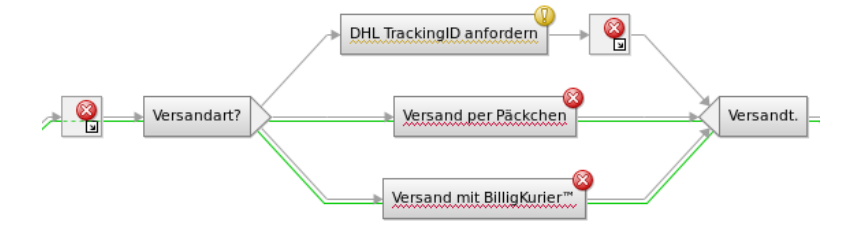

Die Regelverletzungen werden dargestellt, indem alle Knoten, die für eine Regelverletzung »verantwortlich« sind, durch ein Markierungssymbol, das dem Symbol der Regelklasse der verletzten Regel entspricht, sowie eine Unterschlängelung der Knotenbeschriftung hervorgehoben werden. Bei einem Klick auf das Markierungssymbol wird eine Liste mit an dieser Stelle auftretenden Verletzungen angezeigt; bei Auswahl einer Regelverletzung in der Liste wird sie im Regelverletzungsmodus dargestellt.

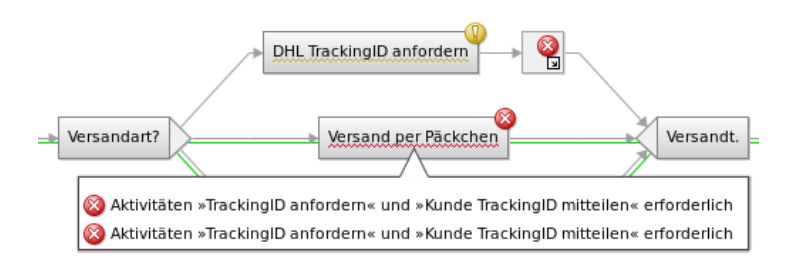

## <span id="page-9-0"></span>**4.2 Regelverletzungsmodus**

Wird eine Regelverletzung im Gesamterfülltheitsmodus oder in der Übersichtsliste ausgewählt, wird sie im Regelverletzungsmodus dargestellt. Die Darstellung besteht aus drei Elementen: Spurlinien, einem Regelfragment und ggf. einer Liste mit Alternativverletzungen. Die Spurlinien beschreiben eine Menge von Ausführungsspuren, in denen die Regelverletzung gilt, in denen also die Regel und der durch das Regelfragment angegebene Regelteil verletzt ist. Sie werden in Abschnitt [4.3](#page-11-0) genauer erläutert.

Das Regelfragment stellt dar, welcher Teil der Regel in welcher Weise von der ausgewählten Regelverletzung betroffen ist. Die Darstellung entspricht der in *SeaFlows* verwendeten Regelgraphdarstellung. Dabei ist zum einen der Bedingungsteil der Regel angegeben, wobei die Occurrence-Knoten in den Prozess integriert dargestellt werden. Dies zeigt, unter welcher Bindung der Bedingungsvariablen die Regelverletzung auftritt. Die anderen Knoten des Bedingungsteils liegen als »freie« Knoten in einem eigenen Bereich über dem Prozessmodell, der verschoben werden kann. Vom Folgeteil wird nur der Teil dargestellt, der für diese Regelverletzung verletzt ist. Dies stellt eine Forderung dar, die erfüllt werden muss, um die Regelverletzung zu beheben. Absence-Knoten des Folgeteils können ebenfalls an Prozessknoten gebunden sein, was bedeutet, dass diese Knoten die Regel verletzen. Die anderen Knoten werden als »freie« Knoten im separaten Bereich dargestellt.

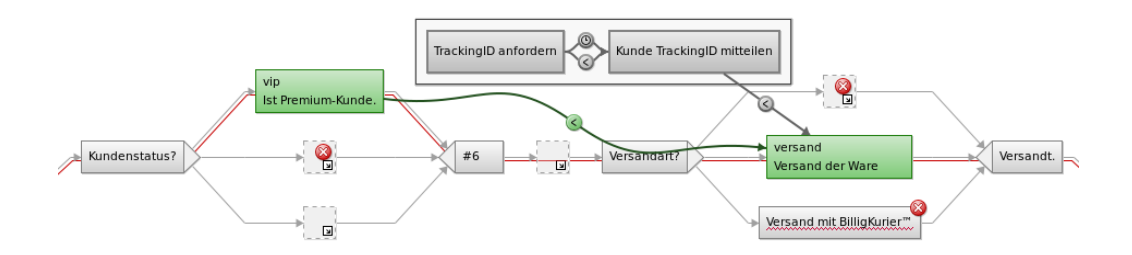

Bei Mausbewegung über einen »freien« Knoten des Regelfragments werden alle Knoten im Prozessmodell, die dem Typ des Regelknotens entsprechen, farbig hervorgehoben, damit erkennbar wird, welche Knoten möglicherweise verschoben werden könnten, um die Forderung der Regel zu erfüllen.

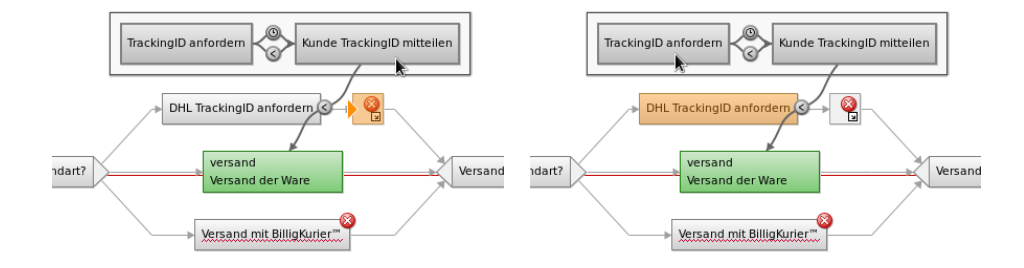

In der Liste mit Alternativverletzungen werden ggf. andere Regelverletzungen angezeigt, die statt der dargestellten Verletzung behoben werden können, um diese zumindest teilweise zu »heilen«. Bei Mausbewegung über eine solche Alternativverletzung wird diese temporär im Regelverletzungsmodus dargestellt, bei Klick auf sie wird die Darstellung fixiert.

## <span id="page-11-0"></span>**4.3 Spurlinien**

Eine Spurmenge wird durch einen Satz von Spurlinien dargestellt. Die Spurlinien geben an:

- Im Gesamterfülltheitsmodus: Die Menge der Spuren, in denen die ausgewerteten Regeln
	- erfüllt sind wenn die Spurlinien grün dargestellt sind
	- nicht erfüllt sind wenn die Spurlinien rot dargestellt sind
- Im Regelverletzungsmodus: Eine Menge von Spuren, in denen die ausgewählte Regelverletzung gilt.

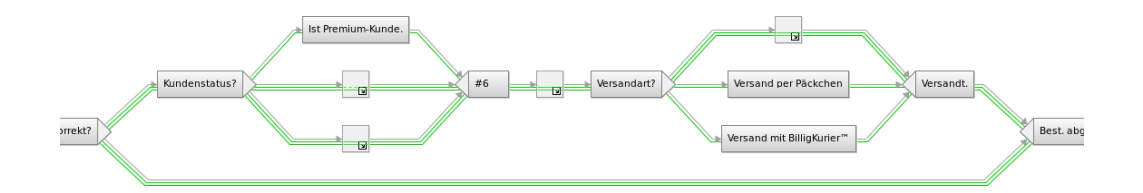

Werden mehrere Spurlinien dargestellt, kann es schwierig sein, die einzelnen Linien zu verfolgen. Daher kann eine einzelne Spurlinie hervorgehoben werden, indem die Maus über sie bewegt wird. Wird sie angeklickt, bleibt die Hervorhebung bestehen, auch wenn die Maus wieder wegbewegt wird.

Eine Spurlinie kann Ausführungsspuren mit verschiedenem Verlauf beschreiben, wenn sie sich an XOR-Verzweigungen in mehrere Linien aufspaltet. Bei einer AND-Verzweigung verzweigt sich eine Spurlinie immer in mehrere Linien, da die Zweige ja parallel ausgeführt werden. Generell gilt: Die Spurlinie beschreibt alle Ausführungsspuren, bei denen die Knoten entlang eines Teils der Spurlinie ausgeführt werden.

Eventuell ist die Spurlinie auch eingeschränkt: Ist sie ganz oder teilweise gestrichelt (mit kleinem Strichabstand), heißt das, dass sie nur Ausführungsspuren repräsentiert, in denen bestimmte Zusatzbedingungen gelten. Sind diese Bedingungen einfach, werden sie in Form von Pfeilen angezeigt, wenn die Spurlinie ausgewählt ist: Ein Pfeil zwischen Knoten bedeutet, dass diese in der durch den Pfeil angegebenen Reihenfolge ausgeführt werden müssen. Ist am Pfeil eine Uhr angezeigt, gelten zusätzlich zeitliche Einschränkungen. Um diese anzuzeigen, kann die Maus über die Uhr bewegt werden.

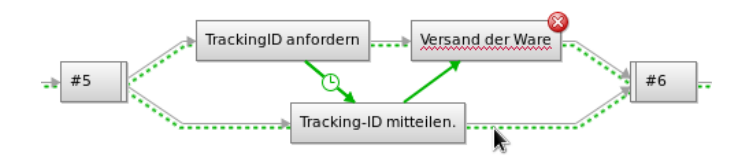

Eventuell ist eine Spurlinie auch ganz oder teilweise mit größerem Strichabstand gestrichelt – dies bedeutet, dass das Ergebnis *unscharf* ist, also nicht genau angegeben werden kann, ob die entsprechenden Spuren in der Spurmenge enthalten sind oder nicht.

#### <span id="page-12-0"></span>**4.4 Anpassung der Ergebnisdarstellung**

Die Prozess- und Ergebnisdarstellung kann auf verschiedene Arten angepasst werden. Hierfür dienen die Schaltflächen in der Symbolleiste.

Mit der Schaltfläche <a>
kann ausgewählt werden, ob Spurlinien angezeigt werden sollen oder nicht. Werden Spurlinien angezeigt und der Gesamterfülltheitsmodus ist aktiv, kann mit  $\sim$  und  $\sim$  umgeschaltet werden zwischen der Darstellung der Spuren, in denen die Regeln erfüllt sind und der Darstellung derer, in denen sie verletzt sind.

Mit der Schaltfläche kann das **AutoFolding** aktiviert und deaktiviert werden. Ist es aktiviert, werden stets Blöcke, die für die aktuelle Ergebnisdarstellung nicht relevant sind, automatisch »eingeklappt« und wieder »ausgeklappt«, wenn sie relevante Elemente enthalten.

Mit der Schaltfläche **im** können Animationen aktiviert/deaktiviert werden. Sind sie aktiviert, werden Änderungen in der Prozessdarstellung, etwa beim Ein-/Ausklappen von Blöcken oder der Schleifenexpansion, animiert. Es wird empfohlen, die Animationen nicht zu deaktivieren, da die Änderungen sonst abrupt erfolgen und hierdurch die Orientierung im Prozessmodell erschwert wird.

Mit den Schaltflächen  $\bigoplus$  und  $\bigoplus$  kann in die Prozessdarstellung vergrößert bzw. verkleinert werden. Die Schaltfläche <sup>D</sup> setzt die Darstellung auf die Standardvergrößerung zurück.

**Hinweis:** Alle Schaltflächen können nur betätigt werden, wenn das Fenster des *Rule Based Process Editor* aktiv ist und nicht, wenn ein anderes Fenster, z. B. die Übersichtsliste, aktiv ist.

Alle beschriebenen Funktionen sind auch über die Menüleiste erreichbar. Die Menüelemente sind ebenfalls nur verfügbar, wenn das Fenster des *Rule Based Process Editor* aktiv ist.

# **5 Anhang**

### **5.1 Regeldateiformat**

Das Dateiformat der Regeldateien entspricht dem der **.sfc**-Dateien, die vom grafischen *SeaFlows*-Regeleditor erzeugt werden. Allerdings können sie für die bessere Verwendung im *Rule Based Process Editor* folgendermaßen erweitert werden:

- Das Element **de.seaflows.ss09.editor.model:IGraphicalRule** kann um das Attribut **description** erweitert werden, in dem eine kurze Beschreibung der Regel angegeben werden kann.
- Das Element **de.seaflows.ss09.editor.model:IGraphicalRule** kann um das Feld **ruleClass** erweitert werden, das die Regelklasse in Form einer Zahl zwischen 0 und 3 angibt: Der Wert 0 entspricht Klasse 4, 3 entspricht Klasse 1.
- In einer Regeldatei können innerhalb des Elements **xmi:XMI** mehrere Elemente **de.seaflows.ss09.editor.model:IGraphicalRule** angegeben werden, die Regeldatei enthält dann mehrere Regeln.